# Adding a Delegate

A delegate is a user who is granted permission to act on behalf of another user to perform tasks such as creating, submitting, and approving expense reports

1. To add a delegate to your user profile, select Profile, and then select Profile Settings.

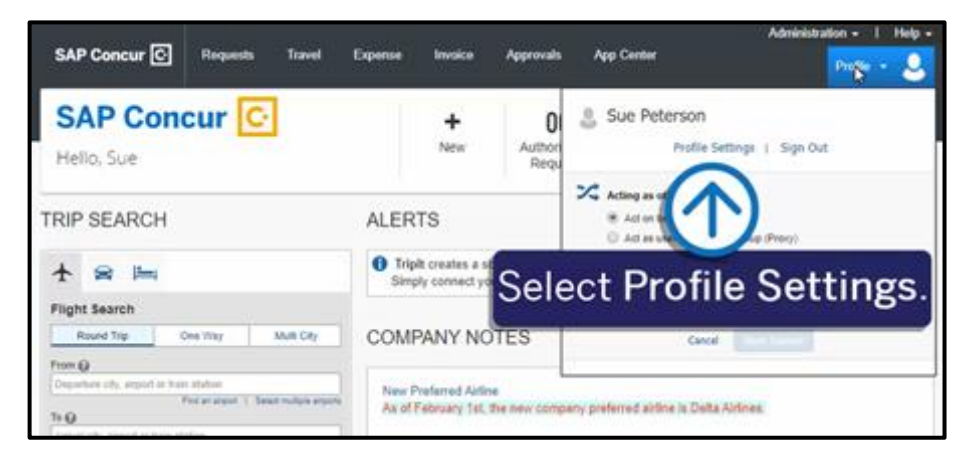

**SAD** 

For this example, you will see how to add an Expense delegate.

2. On the Profile Options page, select Expense Delegates.

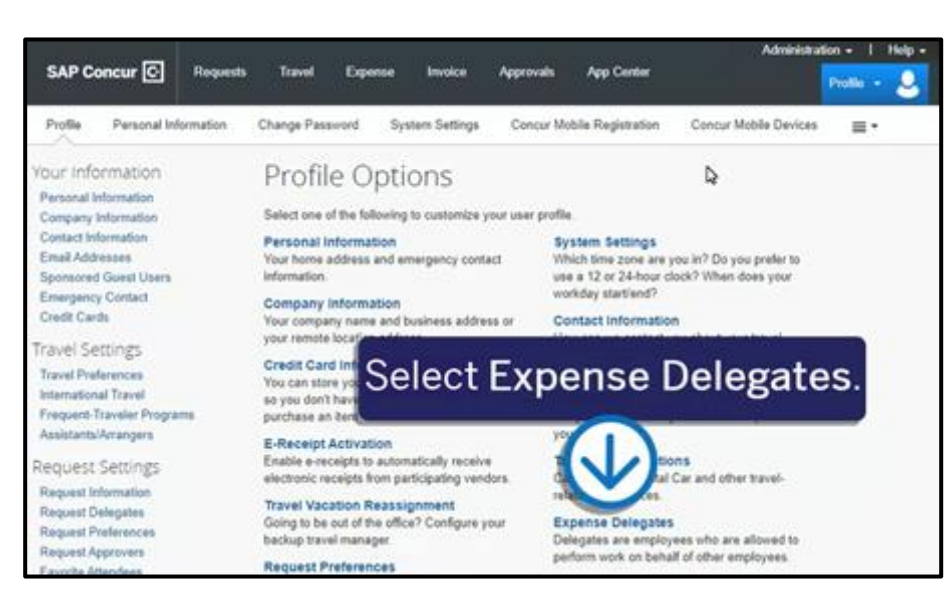

A delegate will need the same level or higher permissions to act on your behalf.

3. To add a new delegate, from the Delegates tab, select Add.

.

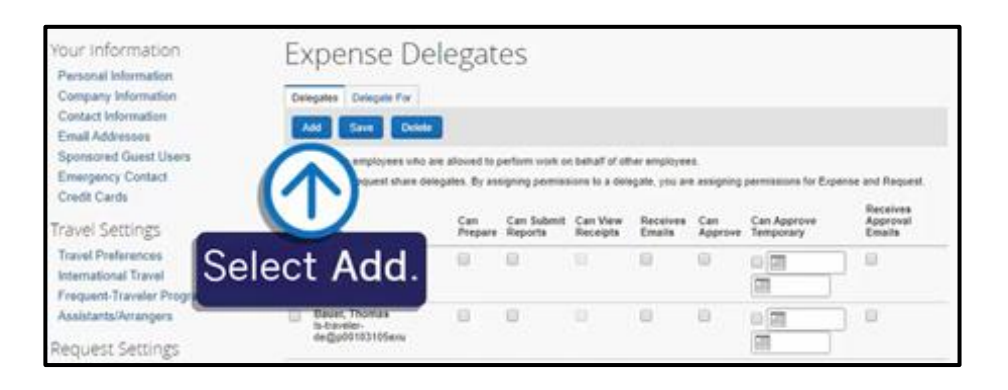

4. Search for and select a delegate by employee name, email address, or login id.

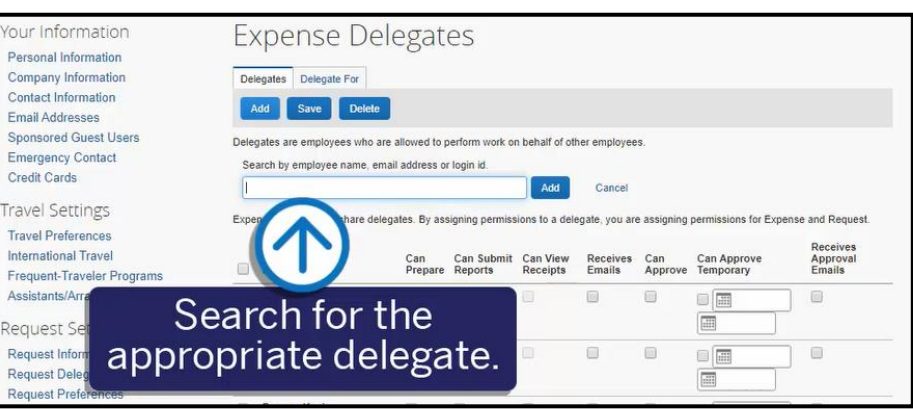

**SAP** 

5. Assign permissions to the new delegate, using the appropriate check box(es).

Note: To allow a delegate to email receipts into a user's Available Receipts library, you must select the Can View Receipts check box.

6. When you are done assigning all the delegate permissions, select Save.

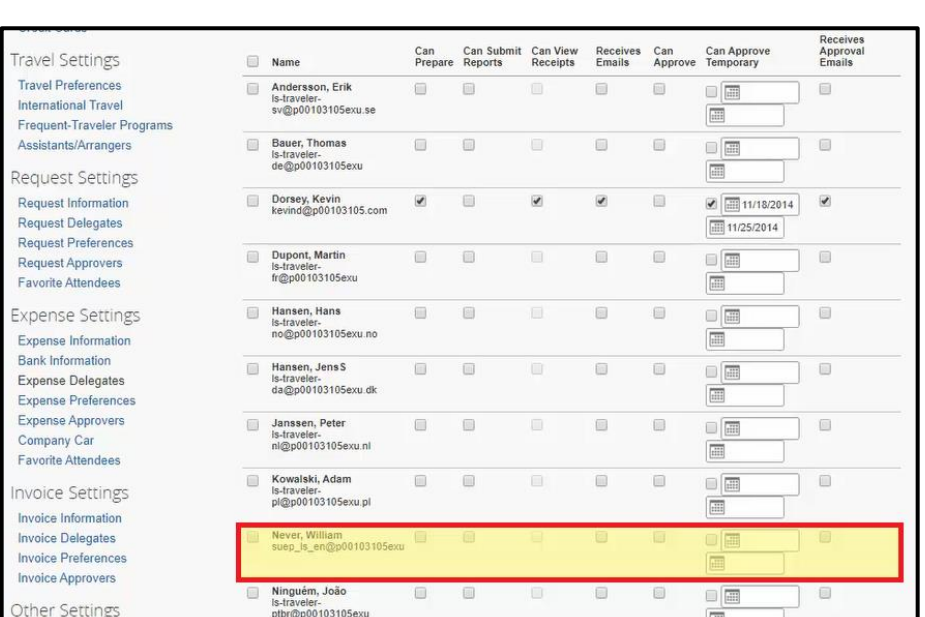

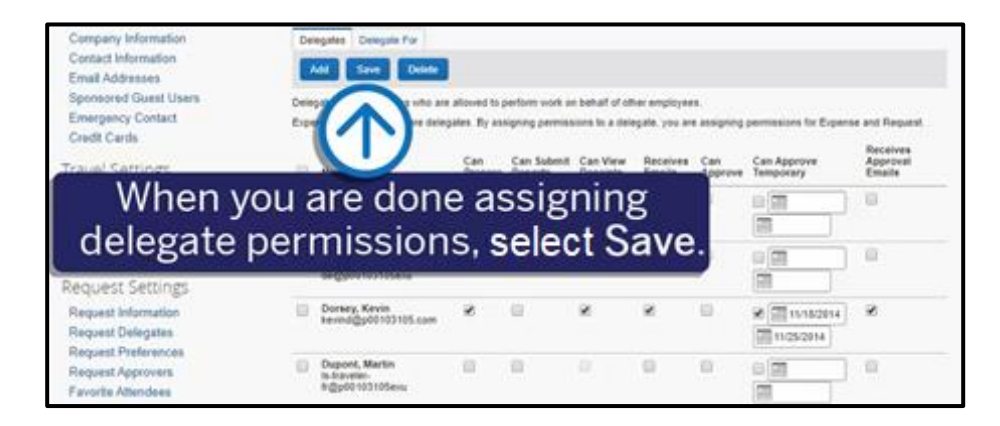

**SAD** 

To allow a delegate to email receipts, both you and the delegate must verify your email addresses in your respective Profile Settings and email accounts.

7. To verify an email address, select Profile, and then select Profile Settings.

You must first verify your email address, and then the assigned delegate (acting on your behalf) and verify their email address to enable receipt submission via email to [receipts@concur.com.](mailto:receipts@concur.com)

- 8. To begin the email verification process, select Email Addresses.
- 9. In the Email Addresses section, select Travel Arrangers/Delegates.

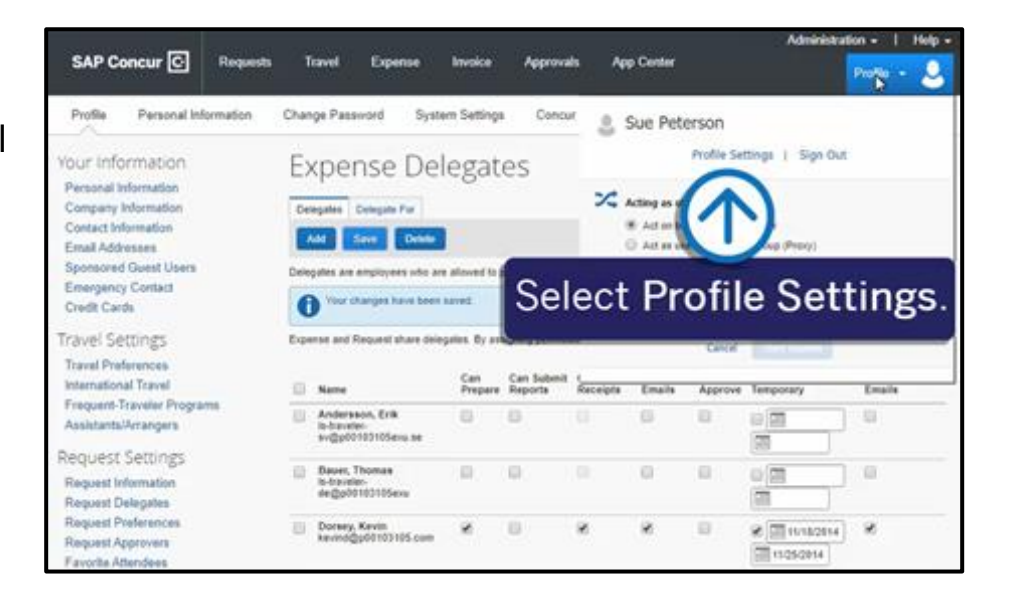

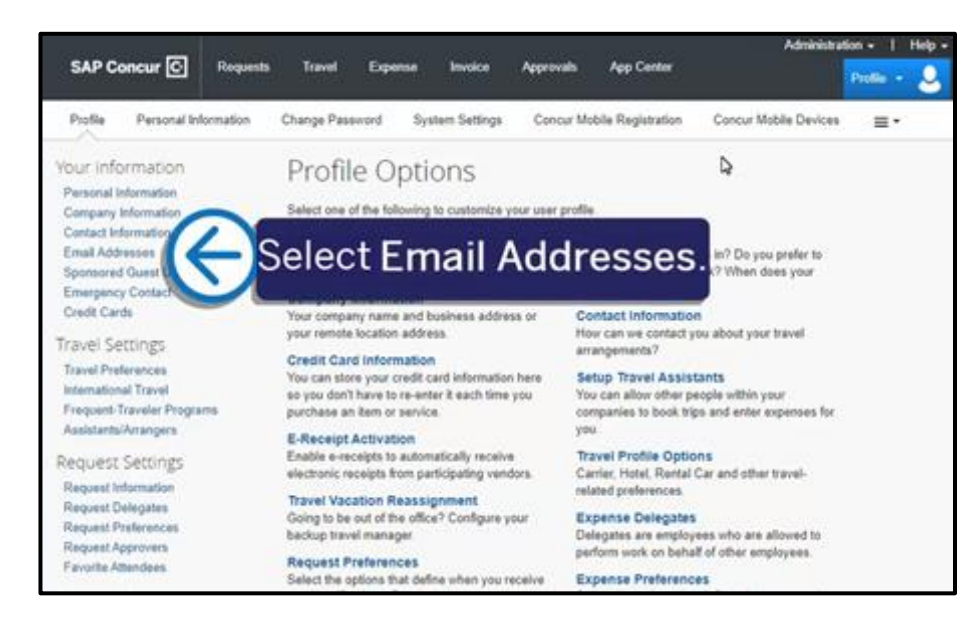

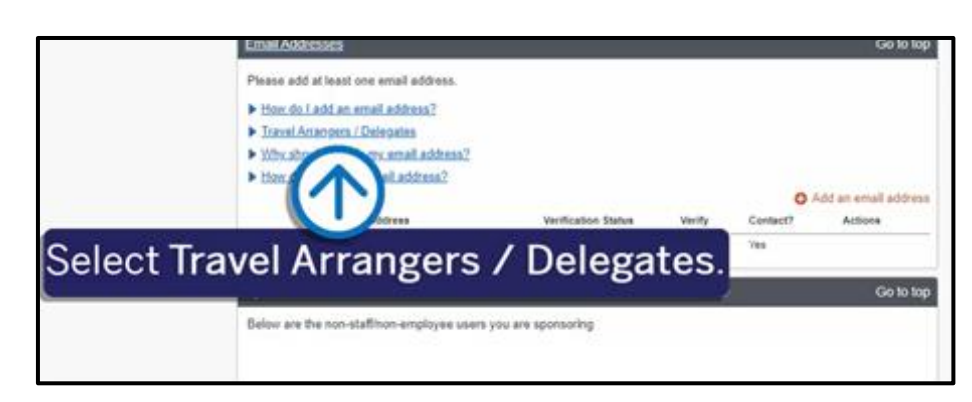

10. To verify your email address, select Verify, and then in the Verification Email Sent pop-up window, select OK.

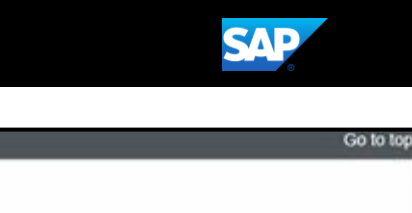

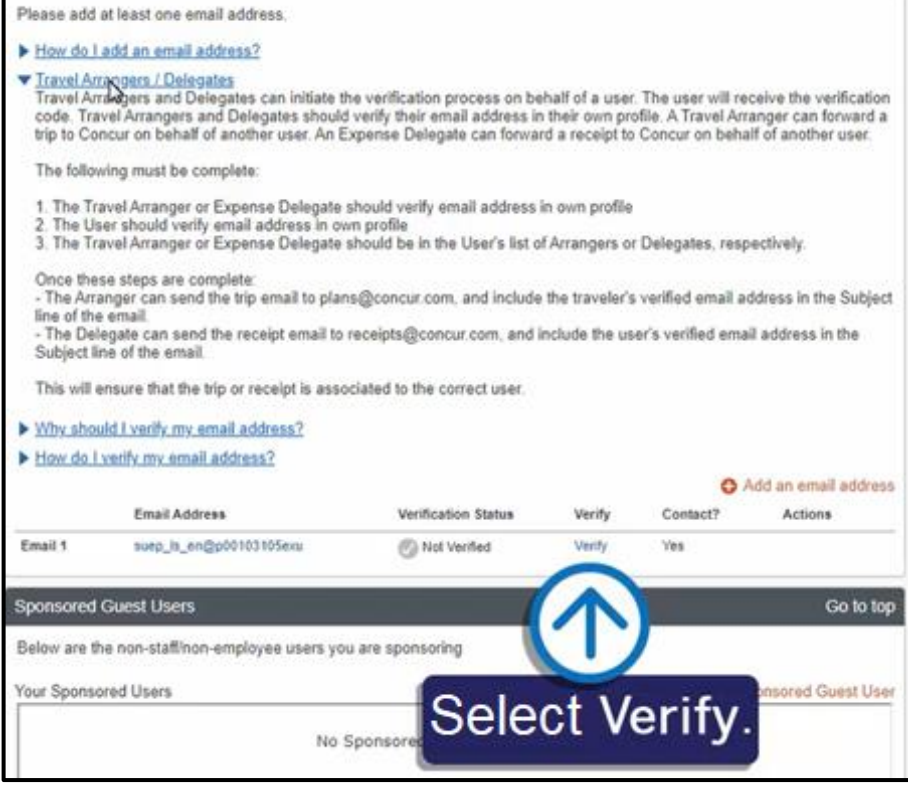

11. For verification purposes, type the code (sent by SAP Concur) in the Enter Code field, and then select OK.

Note that you can copy and paste the code in the Enter Code field.

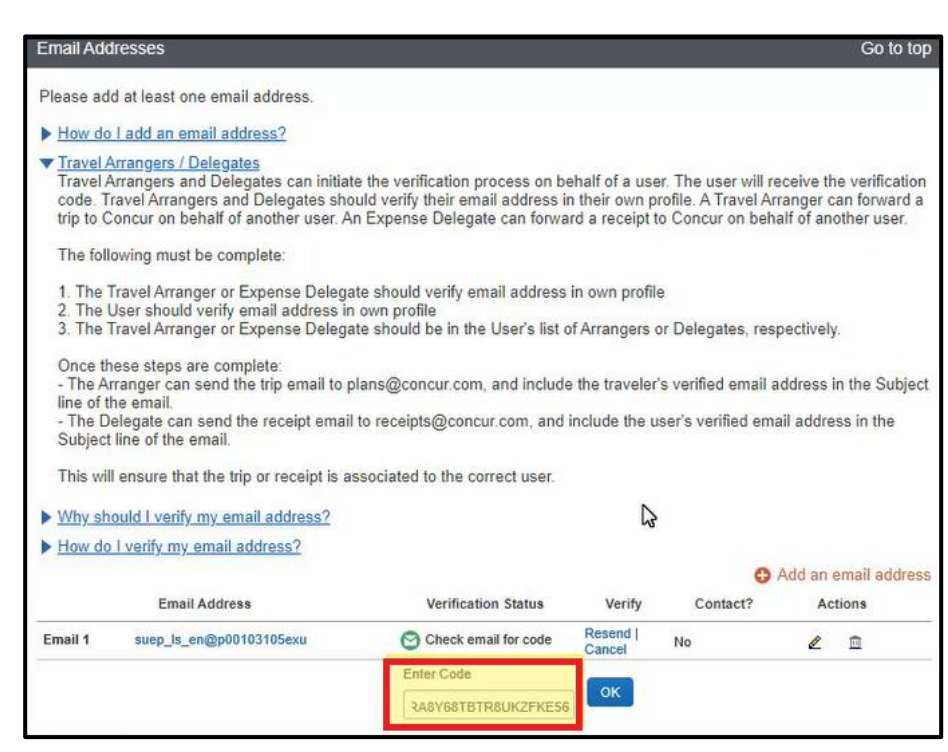

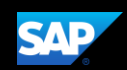

Once both you and your delegate have successfully verified your email addresses, a delegate can email receipts on your behalf for use in expense reporting.

The delegate will send an email to [receipts@concur.com](mailto:receipts@concur.com) with the attached receipt images.

Note: Enter only the user's (for whom you are delegating for) verified email address in the Subject line.

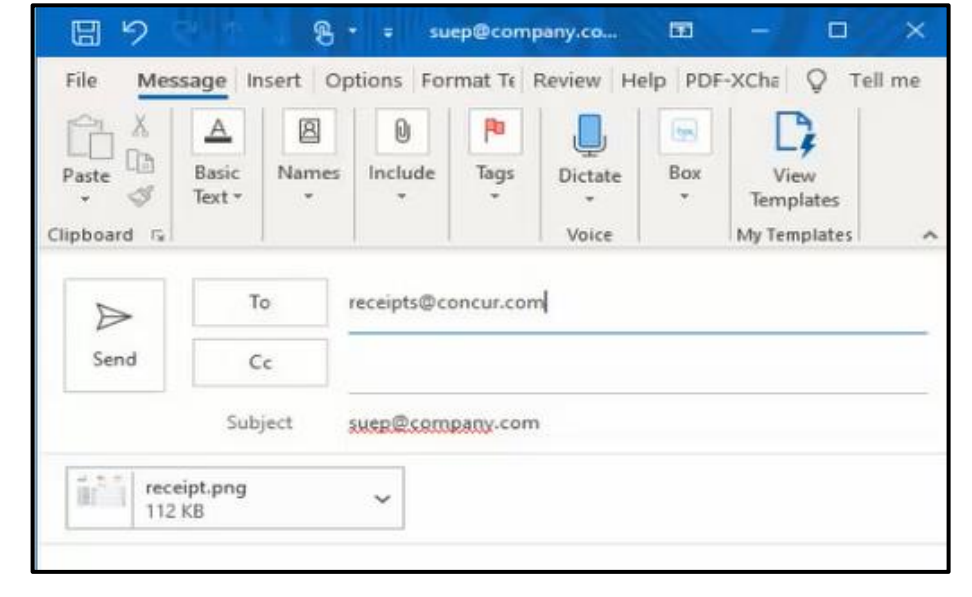

Emailed images sent by your delegate will display in the Available Receipts library of your profile, just as if you had done it yourself.

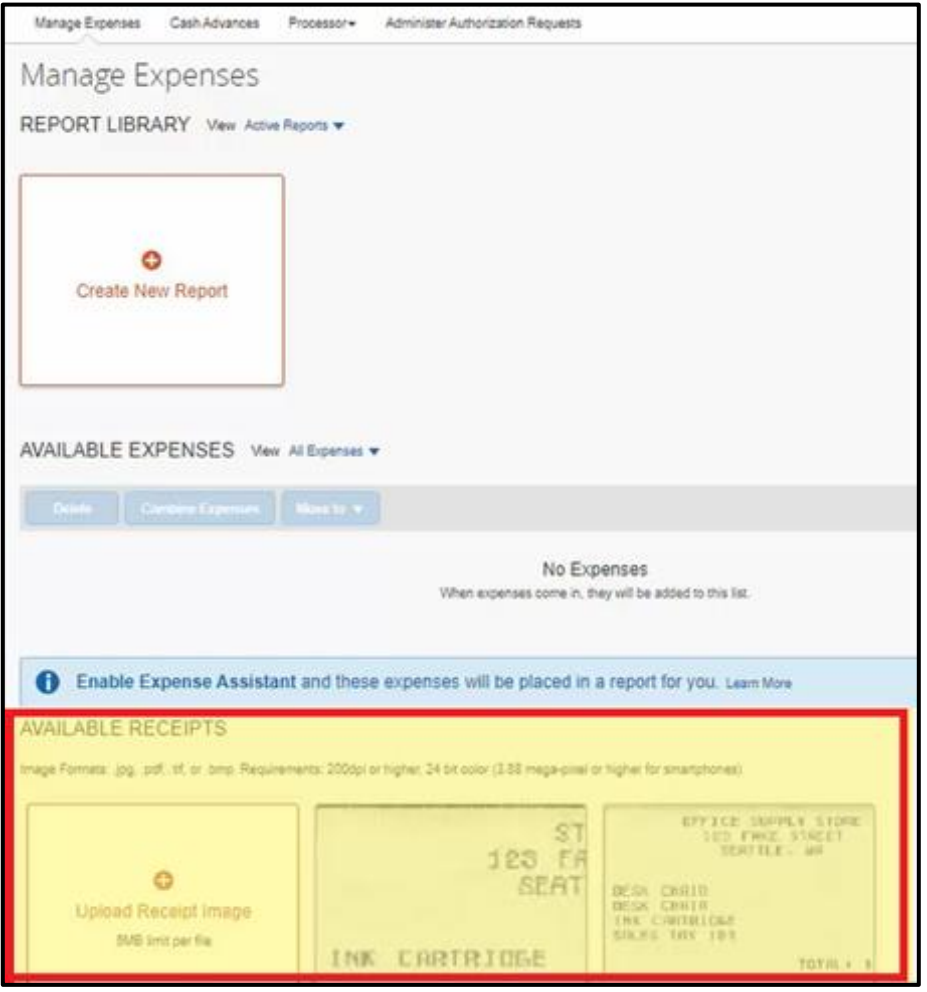

Last updated: 13 November 2022